## MindManager®

# **Guide zur Datensicherung**

Wie Sie Ihre Dateien und Aufgaben erfolgreich sichern und speichern

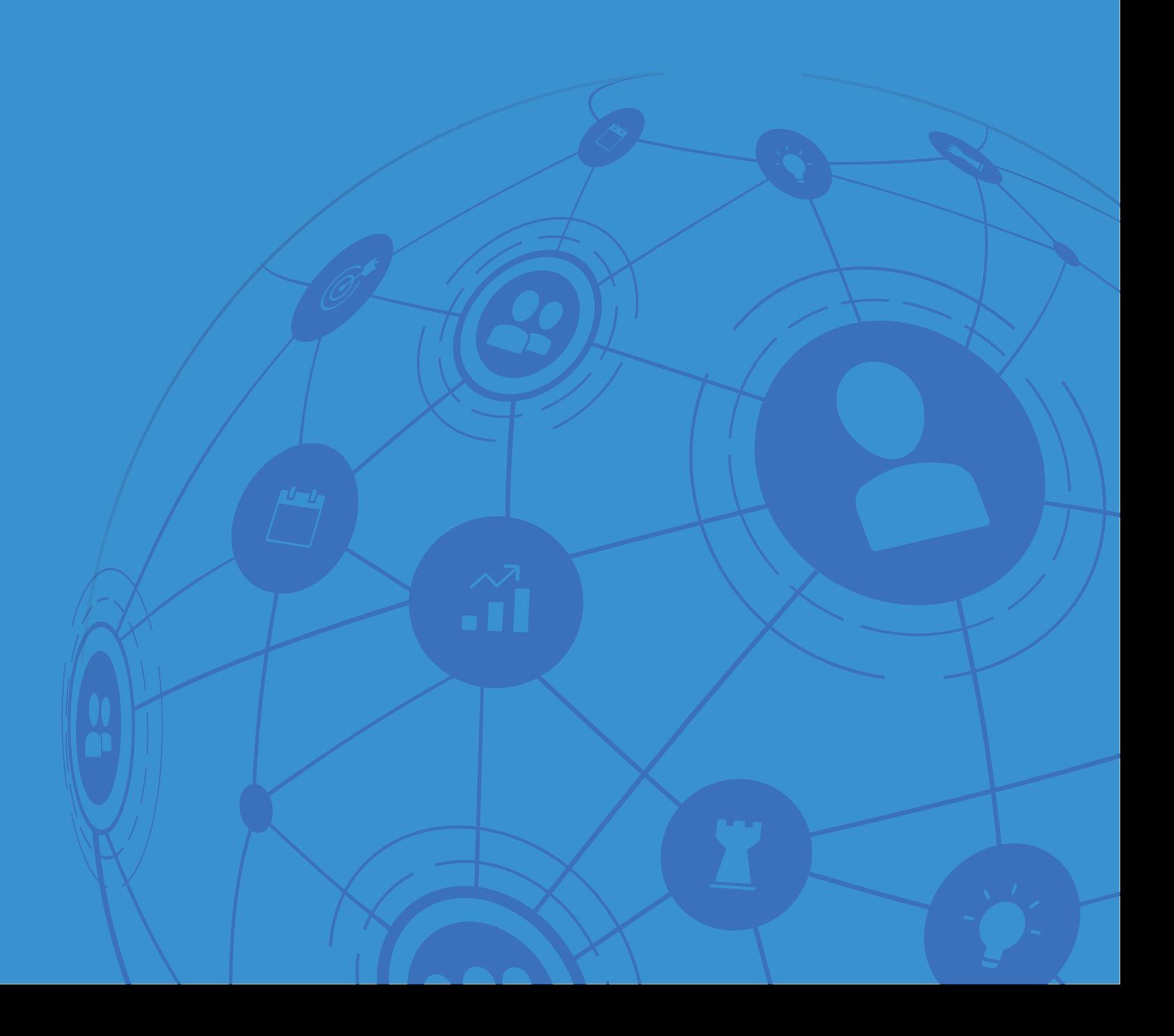

## **Inhaltsverzeichnis**

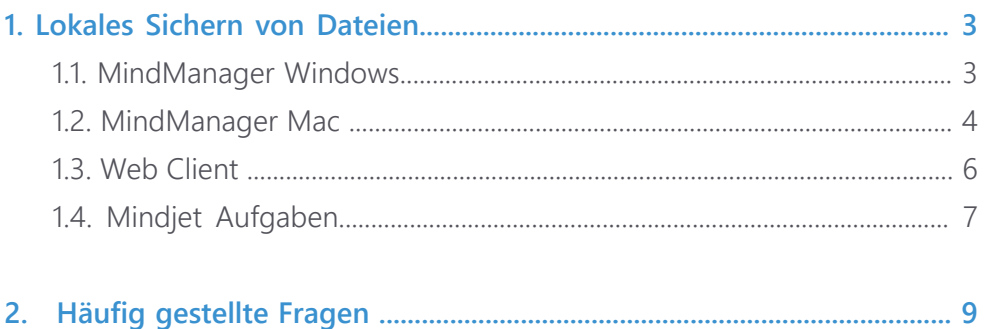

### 2.1. Gibt es eine Backup-Option? ........................................................................ 9 2.2. Kann ich einen kompletten Ordner herunterladen? .......................... 9 2.3. Werden meine Dateien migriert? ............................................................. 9

- 2.4. Was passiert mit meinen Aufgaben in Mindjet Aufgaben? ............... 9
- 2.5. Wie arbeite ich mit meinem Team nun zusammen?............................... 9
- 2.6. Wie viel Zeit habe ich um meine Dateien zu sichern?................................ 9

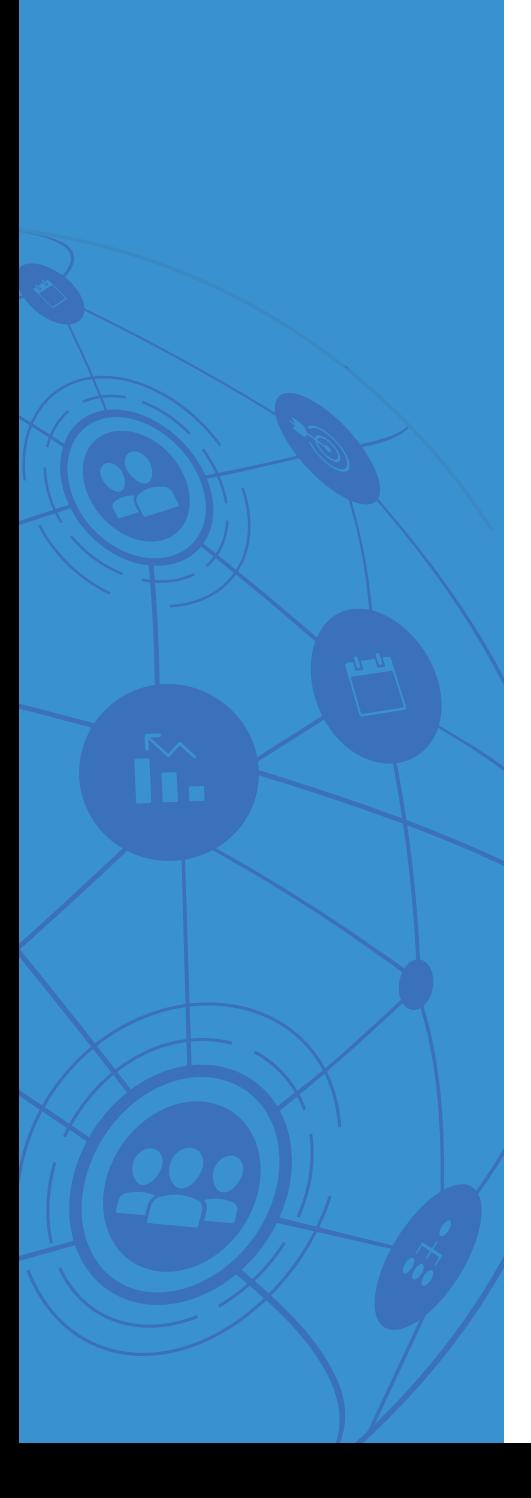

### **1. Lokales Sichern von Dateien**

#### **1.1 MindManager Windows**

- 1. MindManager Dateien öffnen
- 2. Wählen Sie einen Account aus

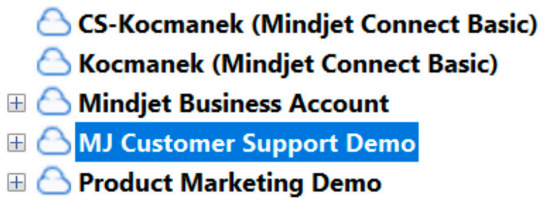

3. Wählen Sie einen Ordner oder ein Projekt aus (gilt nicht für kostenfreie Accounts)

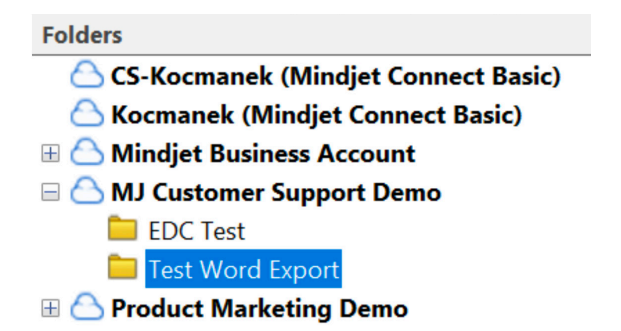

4. Wählen Sie eine Datei

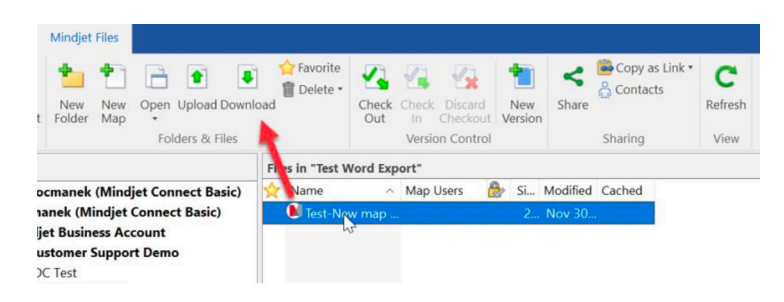

5. Klicken Sie auf 'Download' und wählen einen lokalen Ordner aus, in dem Sie die Datei speichern möchten

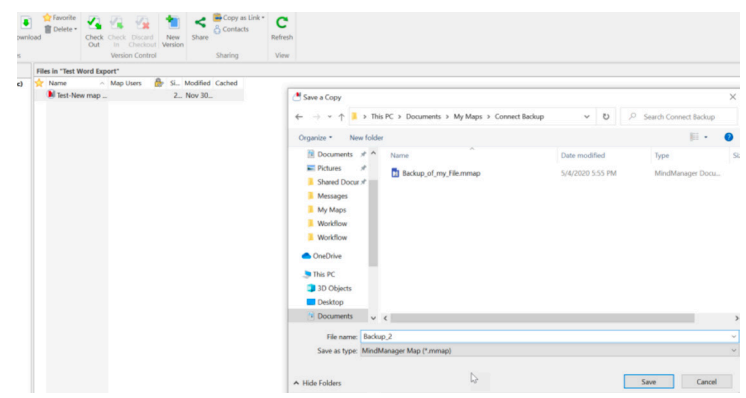

6. Hinweis: Mit der Version MindManager 20.1 oder neuer können Sie mehrere Dateien zum Herunterladen auswählen, indem sie die Strg-Taste gedrückt halten, während Sie Dateien mit der Maus auswählen und anschließend auf 'Download' klicken.

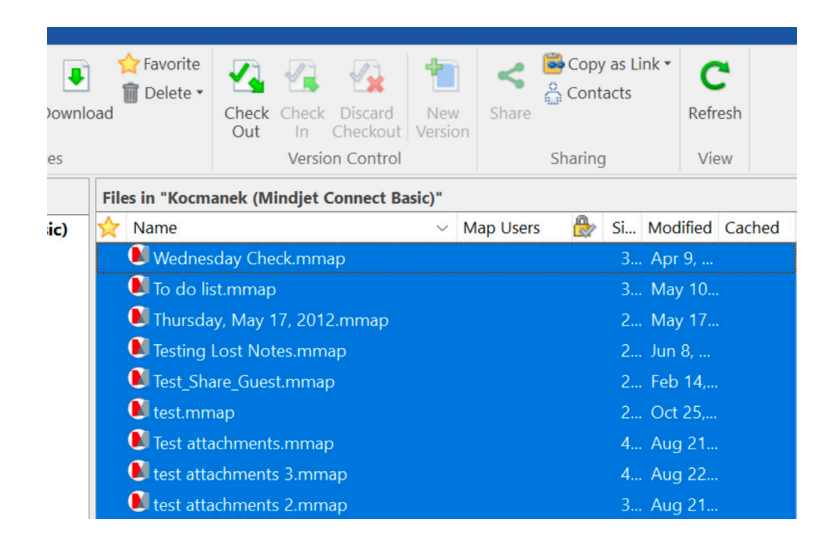

7. Wiederholen Sie diesen Vorgang für alle Dateien in Ihrem Account

#### **1.2 MindManager Mac**

- 1. Mindjet Dateien anzeigen
- 2. Wählen Sie einen Account aus

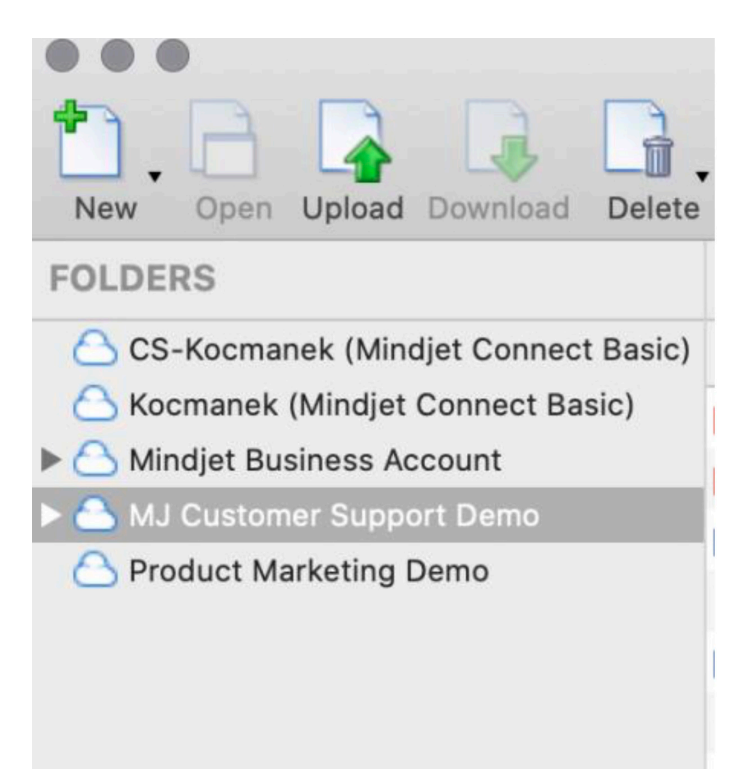

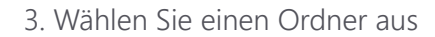

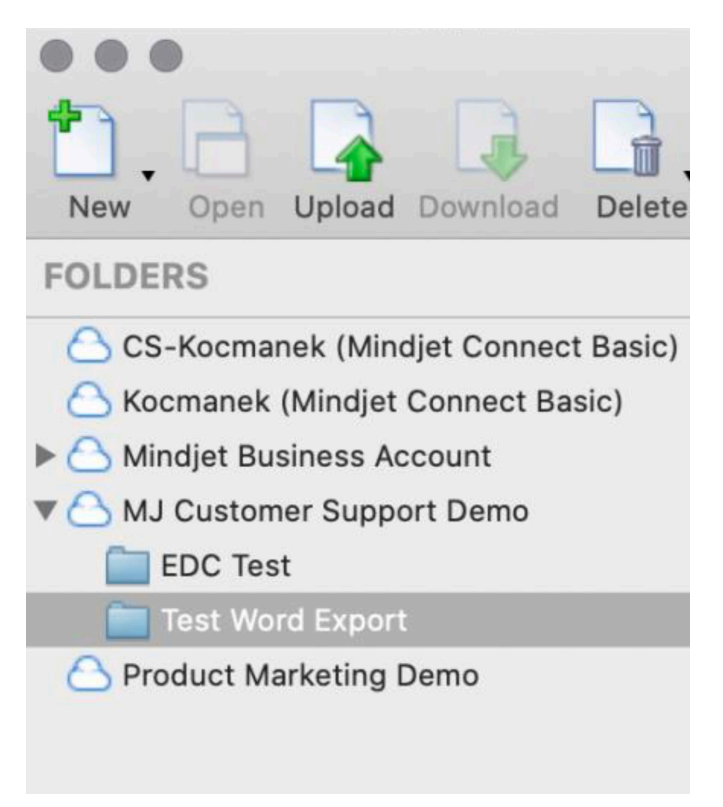

#### 4. Wählen Sie eine Datei aus

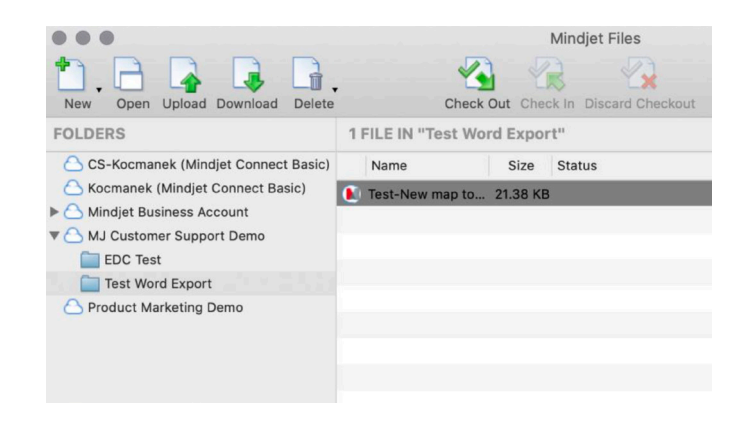

5. Klicken Sie auf 'Download' und wählen einen lokalen Ordner aus, in dem Sie die Datei speichern möchten

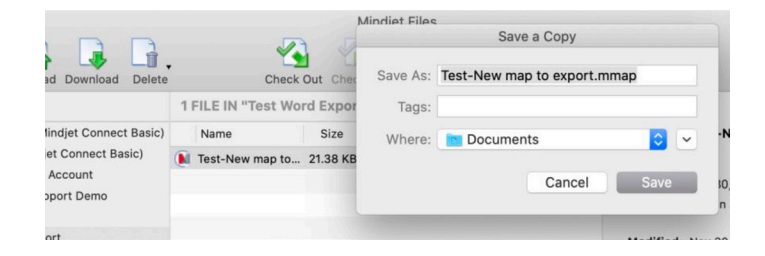

#### **1.3 Web Client**

- 1. Loggen Sie sich in Ihrem Web Client ein
- 2. Wählen Sie einen Account aus

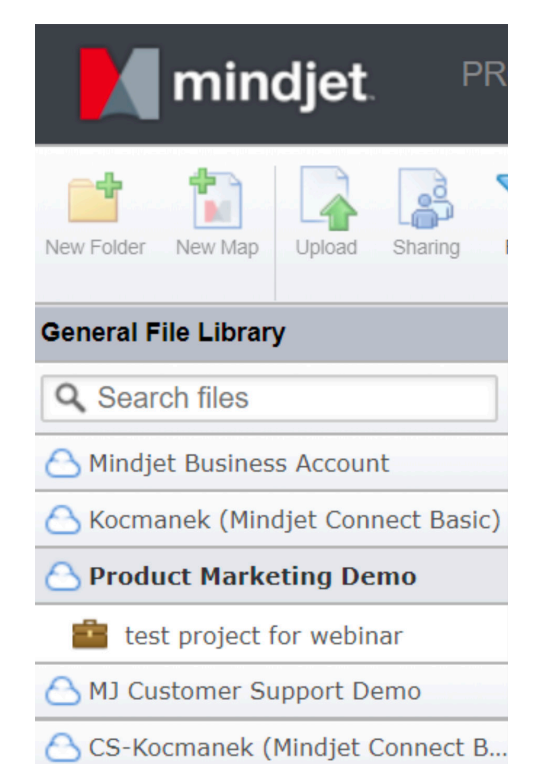

3. Wählen Sie einen Ordner oder ein Projekt aus (gilt nicht für kostenfreie Konten)

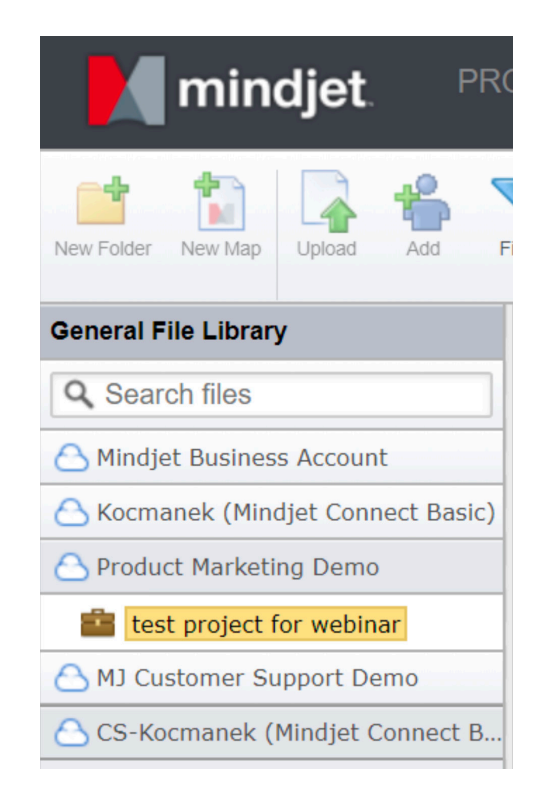

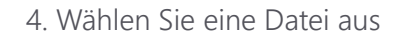

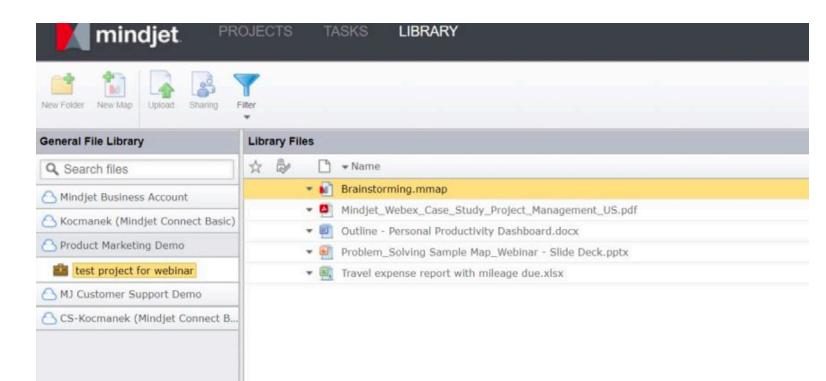

5. Klicken Sie mit der rechten Maustaste auf die Datei und wählen 'Download', um die Datei in einem lokalen Ordner zu speichern

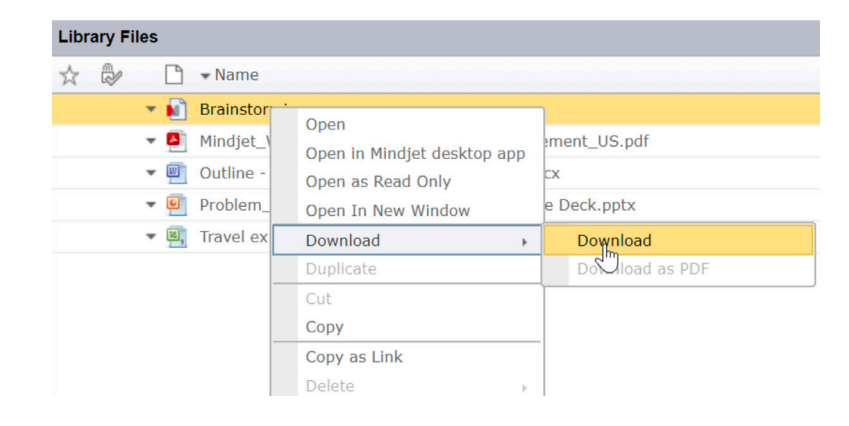

#### **1.4 Mindjet Aufgaben**

- 1. Loggen Sie sich bei Ihren Mindjet Aufgaben ein
- 2. Wählen Sie "Meine Aufgaben"

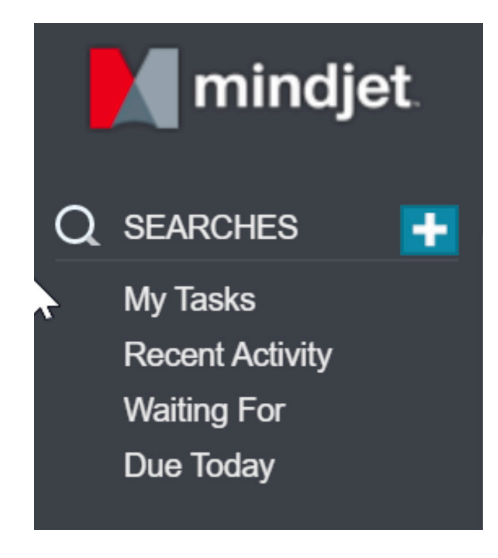

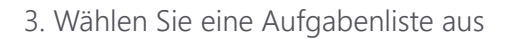

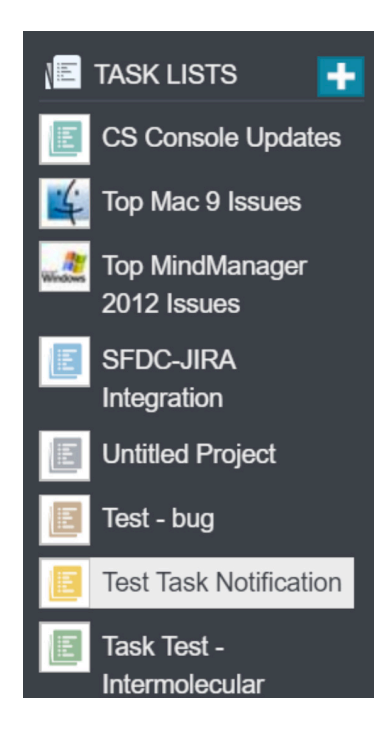

4. Klicken Sie auf den kleinen, nach unten gerichteten Pfeil und wählen Sie CSV Export

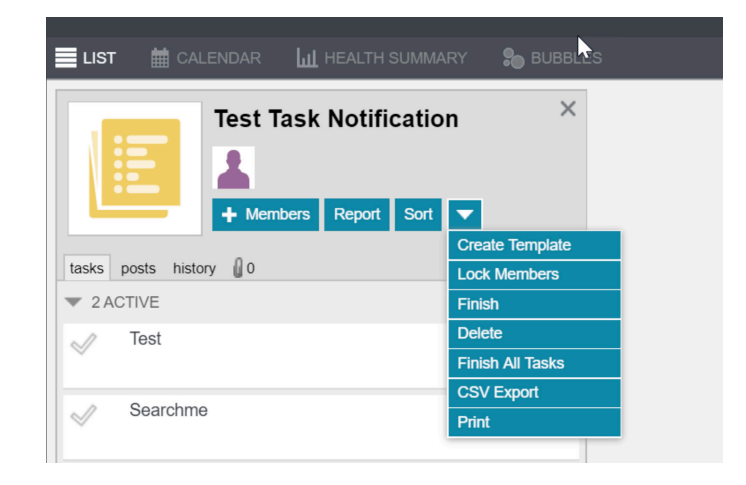

5. Hinweis: Der CSV Export ist auf 100 Aufgaben pro Aufgabenliste beschränkt

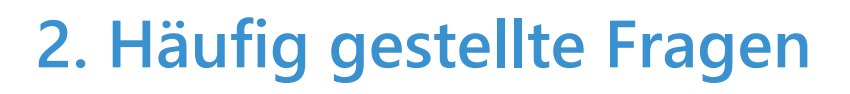

2.1 Gibt es eine Backup-Option?

Nein, die Dateien müssen einzeln ausgewählt werden. Mehrere Dateien können auch mit Strg+Klick und Umschalttaste+Klick ausgewählt werden.

- 2.2 Kann ich einen kompletten Ordner herunterladen? Nein, Sie müssen einzelne Dateien nacheinander oder mehrere Dateien wie oben beschrieben auswählen.
- Werden meine Dateien migriert? 2.3 Nein. Die Nutzer sind selbst für die Sicherung und Speicherung ihrer eigenen Dateien verantwortlich.
- Was passiert mit meinen Aufgaben in Mindjet Aufgaben? 2.4 Sie können sie in einer CSV Datei herunterladen.
- Wie arbeite ich mit meinem Team nun zusammen? 2.5 Probieren Sie unsere neue Co-Editing-Funktion aus. Für weitere Informationen besuchen Sie bitte: http://www.mindjet.com/de/pages/eol/.
- Wie viel Zeit habe ich um meine Dateien zu sichern? 2.6 Der Dienst wird Ende Dezember auslaufen. Wir empfehlen allen Nutzern, ihre Dateien bis dahin zu sichern, um einen möglichen Datenverlust zu vermeiden.